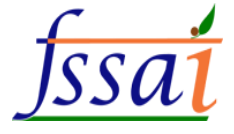

# **User Manual** FoSTaC Version – 2 **Trainee**

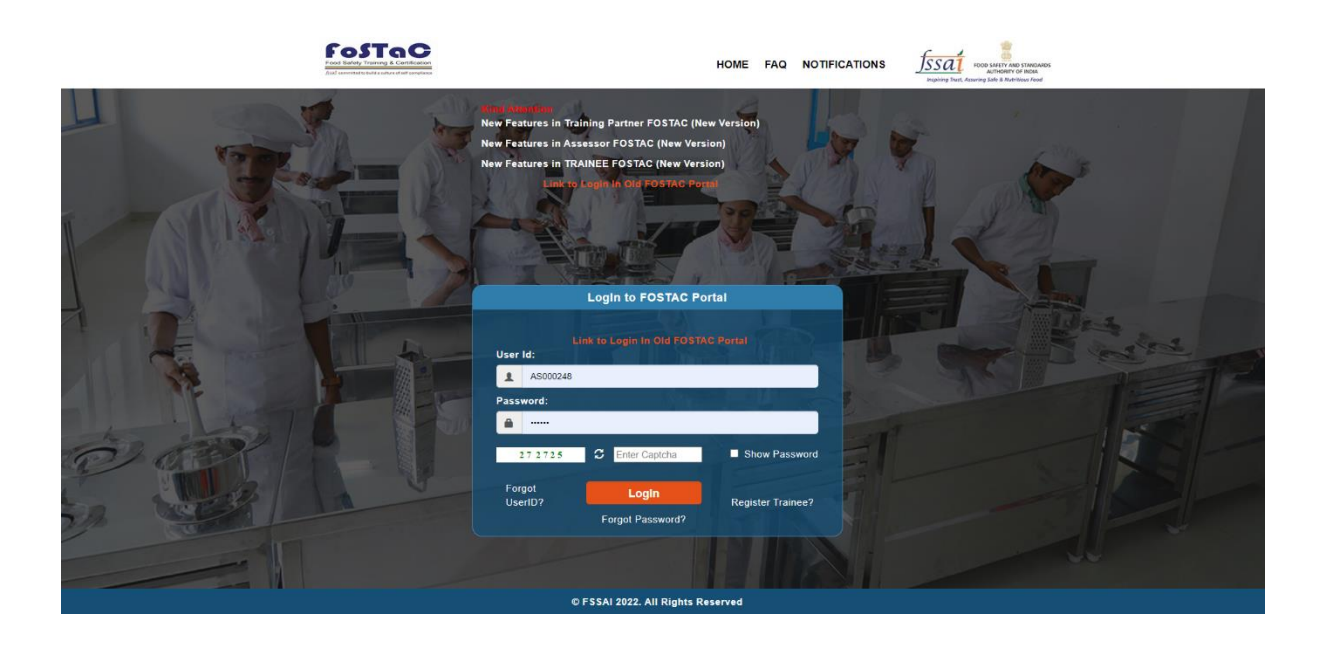

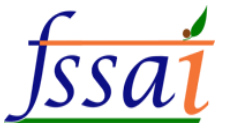

## Important Notification

**1.** Trainees can enroll in the training batches only before the start of the time of the training calendar. After the start of the training, the Trainees would not be able to enroll in the training.

Note: It is advised that all Trainees/ Participants are enrolled one day before the start of the training session. No request for the enrollment of the trainee after the start of the training will be entertained under any circumstances.

**2.** The Old portal will be working for 6 months along with the New portal. Data before the launch of New portal will be available in the Old portal.

Note: All are requested to download the data from the Old portal for their records as after 6 months Old portal will be discontinued and data cannot be retrieved.

**3.** Some USERID and PWD can be used for old and new portal. Due to technical issue, some of you may not be able to login under new portal, in that cases please create a new account under new portal.

Note: If assessments are not marked within the 7 days of grace period, the training calendar will be cancelled automatically. Training partner and Assessor will be responsible for any such inconvenience.

**4.** The Old portal will be working for 6 months along with the New portal. Data before the launch of New portal will be available in the Old portal. *All are requested to download the data from the Old portal for their records as after 6 months Old portal will be discontinued and data can not be retrieved.*

SSA **5.** Following are the New Categorization of training courses as per below chart

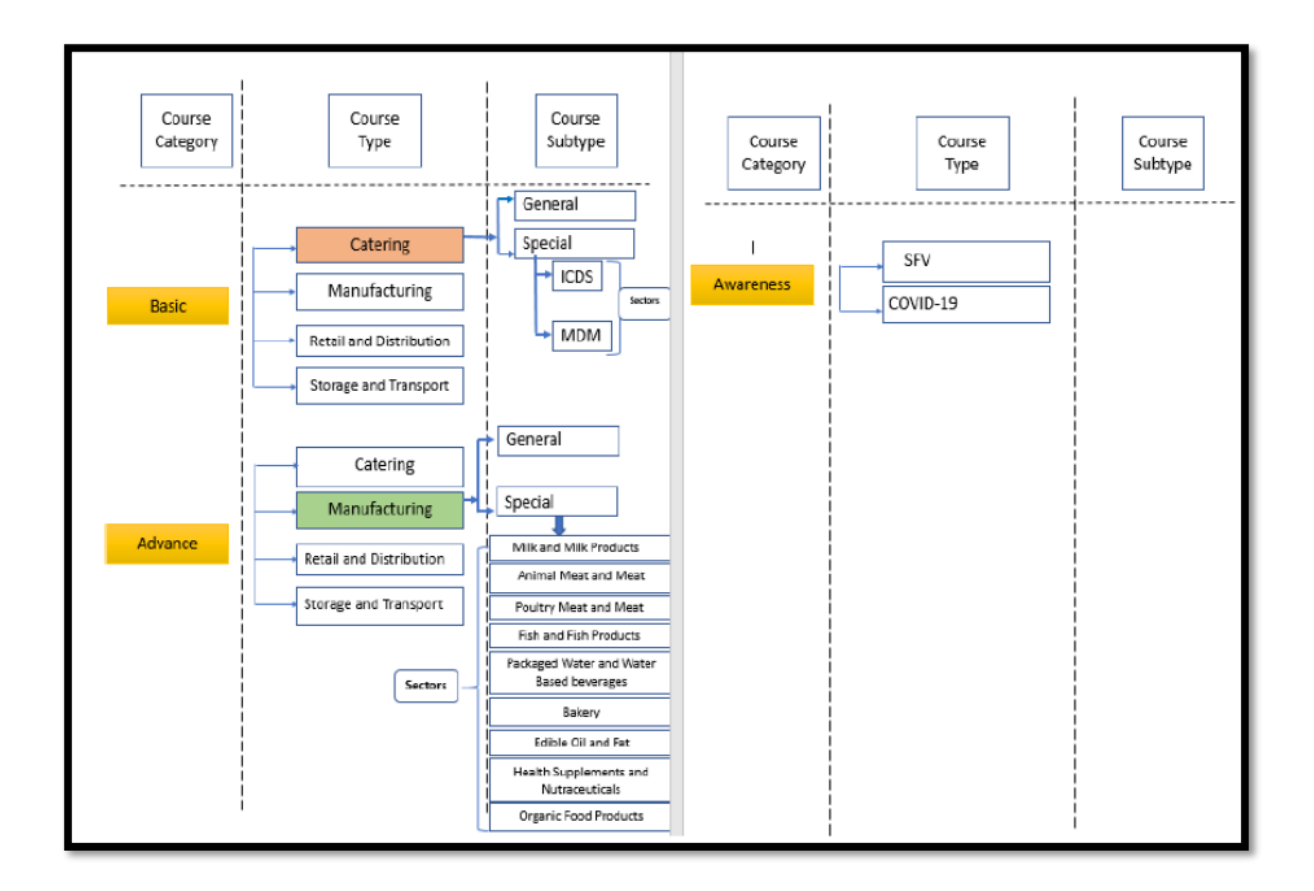

#### **.** Training Partners must follow the Fees Matrix as mentioned below **a. Rates for offline courses**

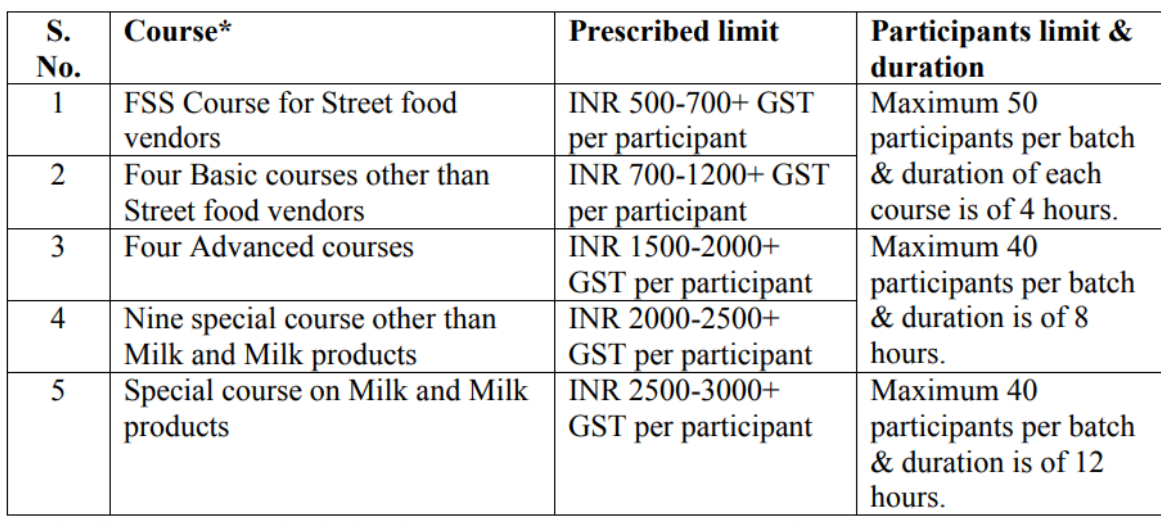

\* All these course includes COVID awareness programme also.

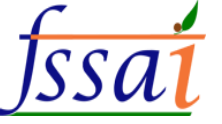

**b. Rates for online courses** in case of the online training programmes, the course fee shall be 25% lesser than prescribed limit mentioned in above table for each of the courses.

**6.** Trainee should remember the USERID and PWD and keep a record for future trainings also.

**7.** Candidates for SFV and Covid awareness courses should be enrolled by TP only.

**8.** For support please contact email id: tp.fostac@fssai.gov.in or [fostac@fssai.gov.in](mailto:fostac@fssai.gov.in)

## $\overline{\textit{ISSG}}$

## **1) Click on Dashboard**.

#### **FosTaC**

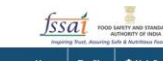

**Important Notification** 1. Trainees can enroll in the training batches only before the start of the time of the training calendar. After the start of the training, the Trainees won't be .<br>odav's Training able to enroll in the training sino Trainino Note: It is advised that all Trainees/ Participants are enrolled one day before the start of the training session. No request for the enrollment of the trainee after the start of the training will be entertained under any circumstances. 2. The Old portal will be working for 6 months along with the New portal. Data before the launch of New portal will be available in the Old portal. Note: All are requested to download the data from the Old portal for their records as after 6 months Old portal will be discontinued and data can't be retrieved. 3. Some USERID and PWD can be used for old and new portal. Due to technical issue, some of you may not be able to login under new portal, in that cases please create a new account under new portal. Note: If assessments are not marked within the 7 days of grace period, the training calendar will be cancelled automatically. Training partner and Assessor will be responsible for any such inconvenience. 4. The Old portal will be working for 6 months along with the New portal. Data before the launch of New portal will be available in the Old portal. All are requested to download the data from the Old portal for their recor 5. Following are the New Categorization of training courses as per below chart  $\begin{tabular}{|c|c|} \hline \textbf{Course} \\ \hline Type & \textbf{Subtype} \end{tabular}$ Course<br>Category Course<br>Type Course<br>Subtype  $\begin{tabular}{|c|c|} \hline \multicolumn{3}{|c|}{\textbf{Course}}\\ \hline \multicolumn{3}{|c|}{\textbf{Course}}\\ \hline \multicolumn{3}{|c|}{\textbf{Category}}\\ \hline \multicolumn{3}{|c|}{\textbf{Category}}\\ \hline \multicolumn{3}{|c|}{\textbf{Category}}\\ \hline \multicolumn{3}{|c|}{\textbf{Category}}\\ \hline \multicolumn{3}{|c|}{\textbf{Category}}\\ \hline \multicolumn{3}{|c|}{\textbf{Customer}}\\ \hline \multicolumn{3}{|c|}{\textbf{Customer}}\\ \hline \multicolumn{3}{|c|}{\textbf{Customer$ 

i) After clicking on dashboard, my training page is o

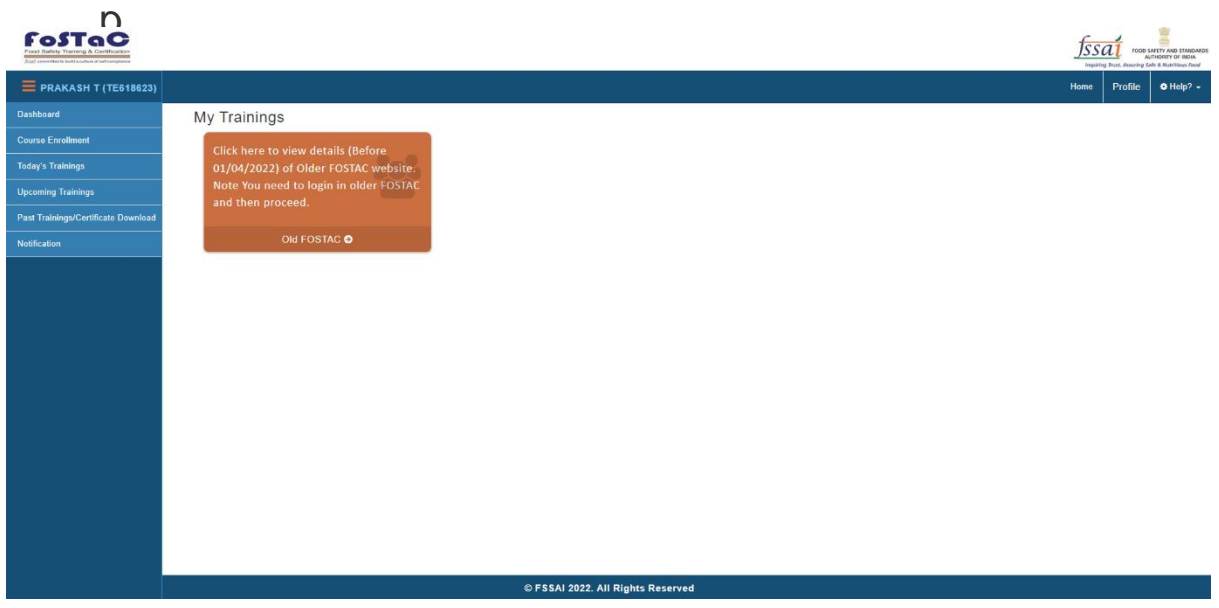

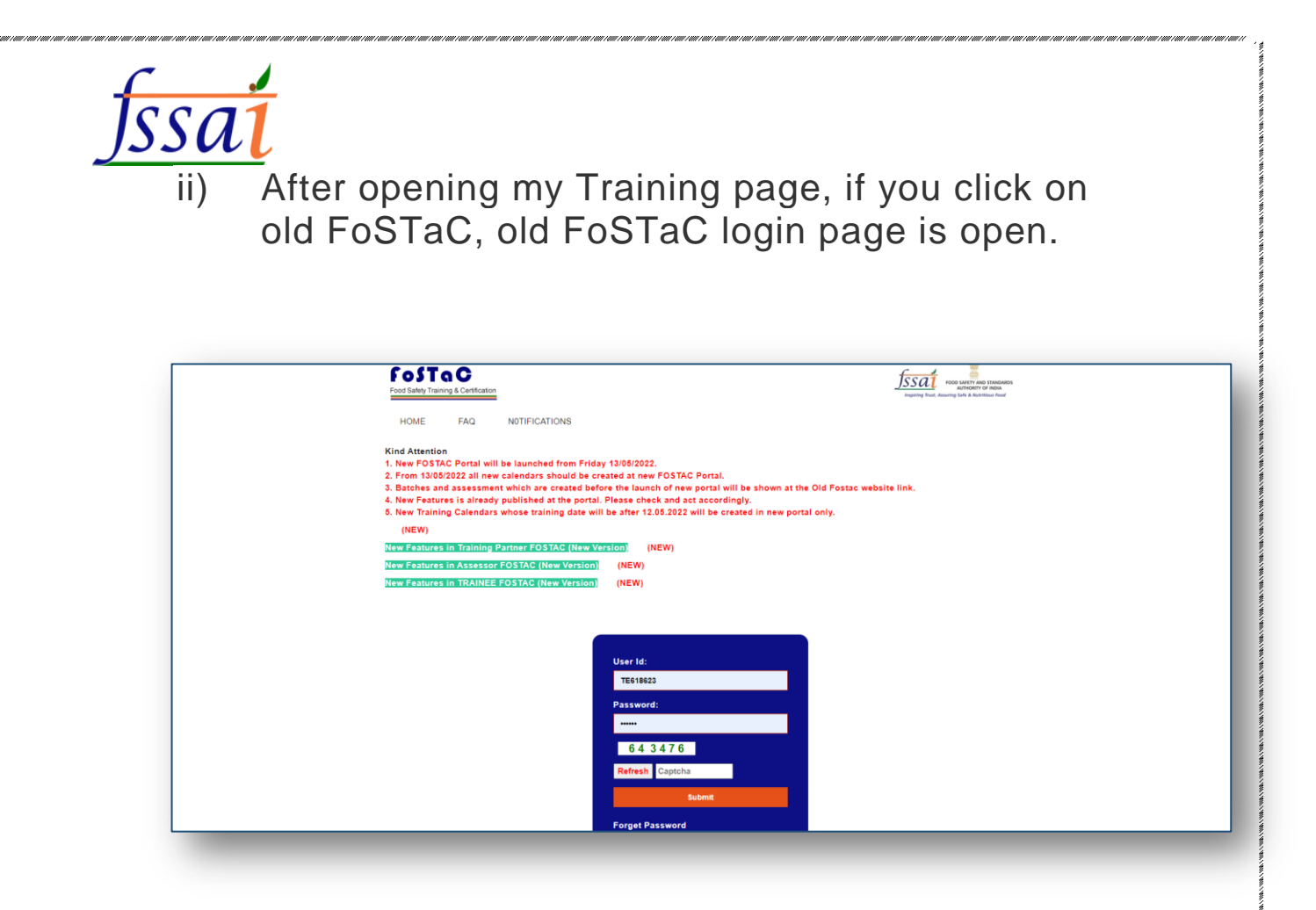

## 2) How to enroll course?

- i) Click on course enrollment.
- ii) course enrollment will appear on the screen.

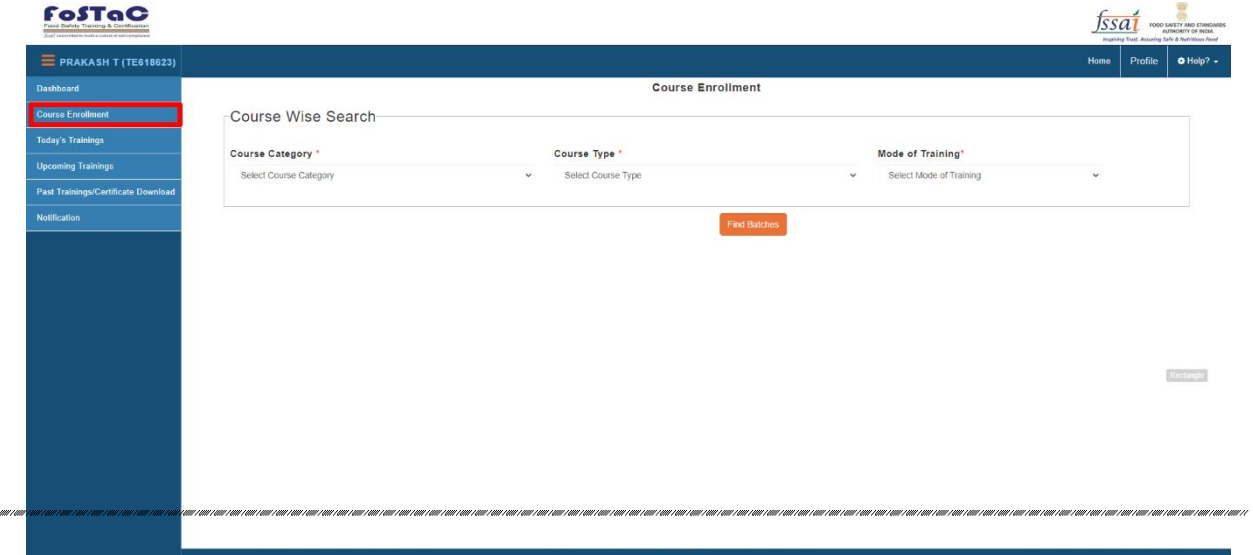

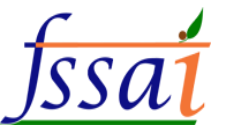

course enrollment, select **Course Category, Course Type, Mode of Training,** then click on find batch.

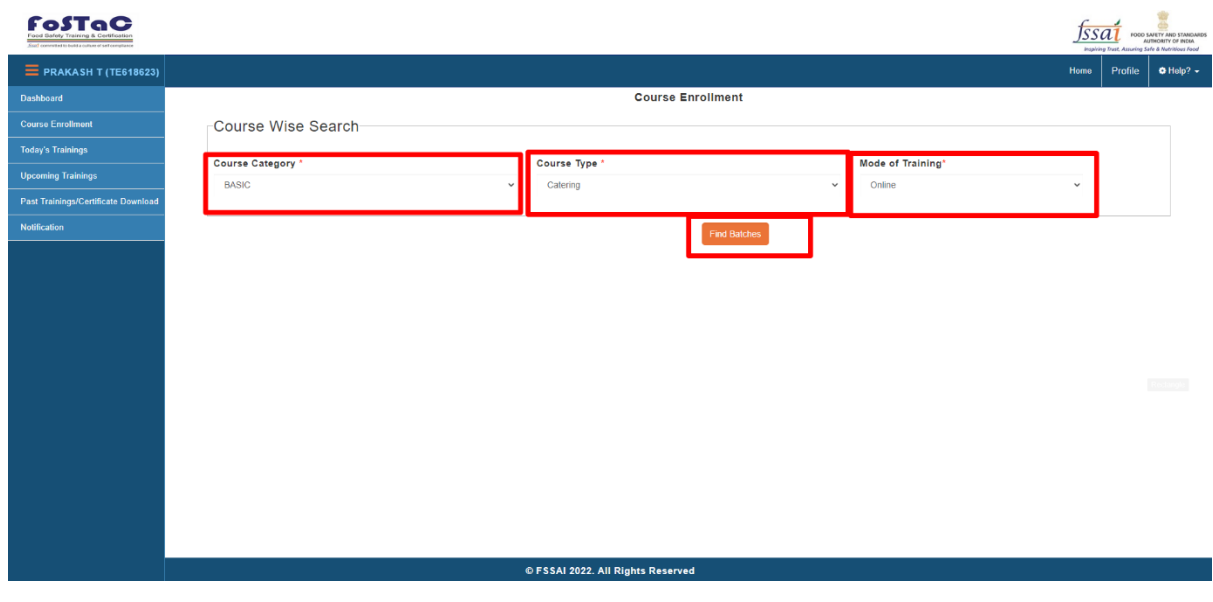

iv) After click on find batch, Training calendar details will appear on the screen.

For course enrollment

First of all, radio button has to be clicked in Select Batch. Then clicked on Enroll In Batch.

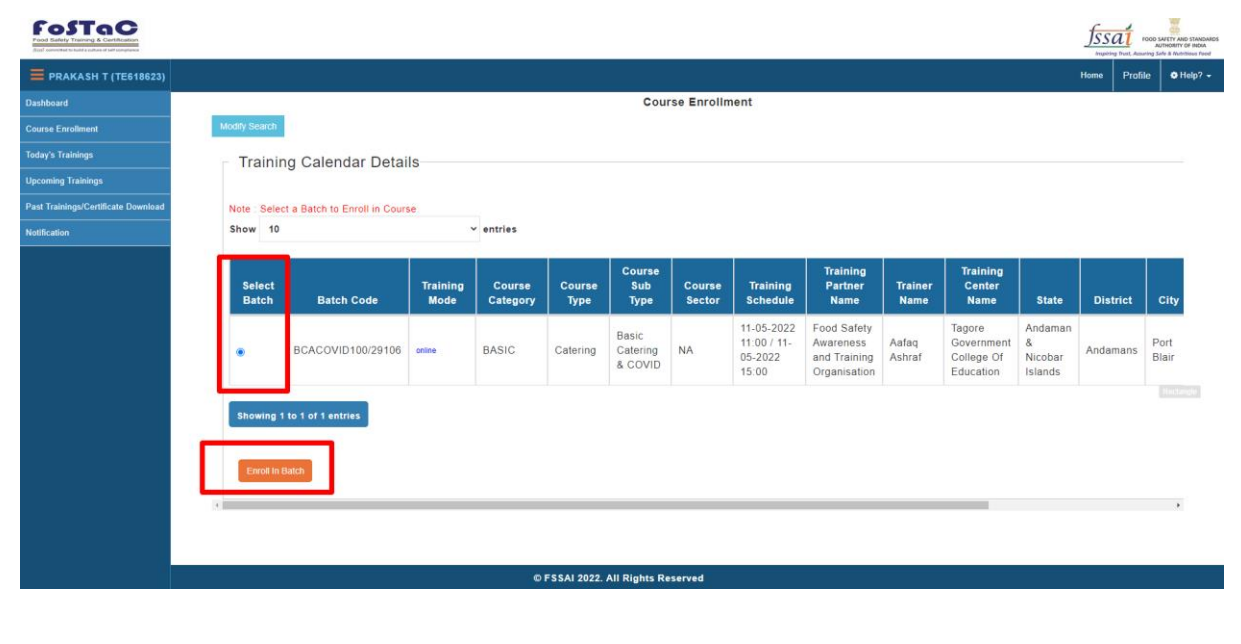

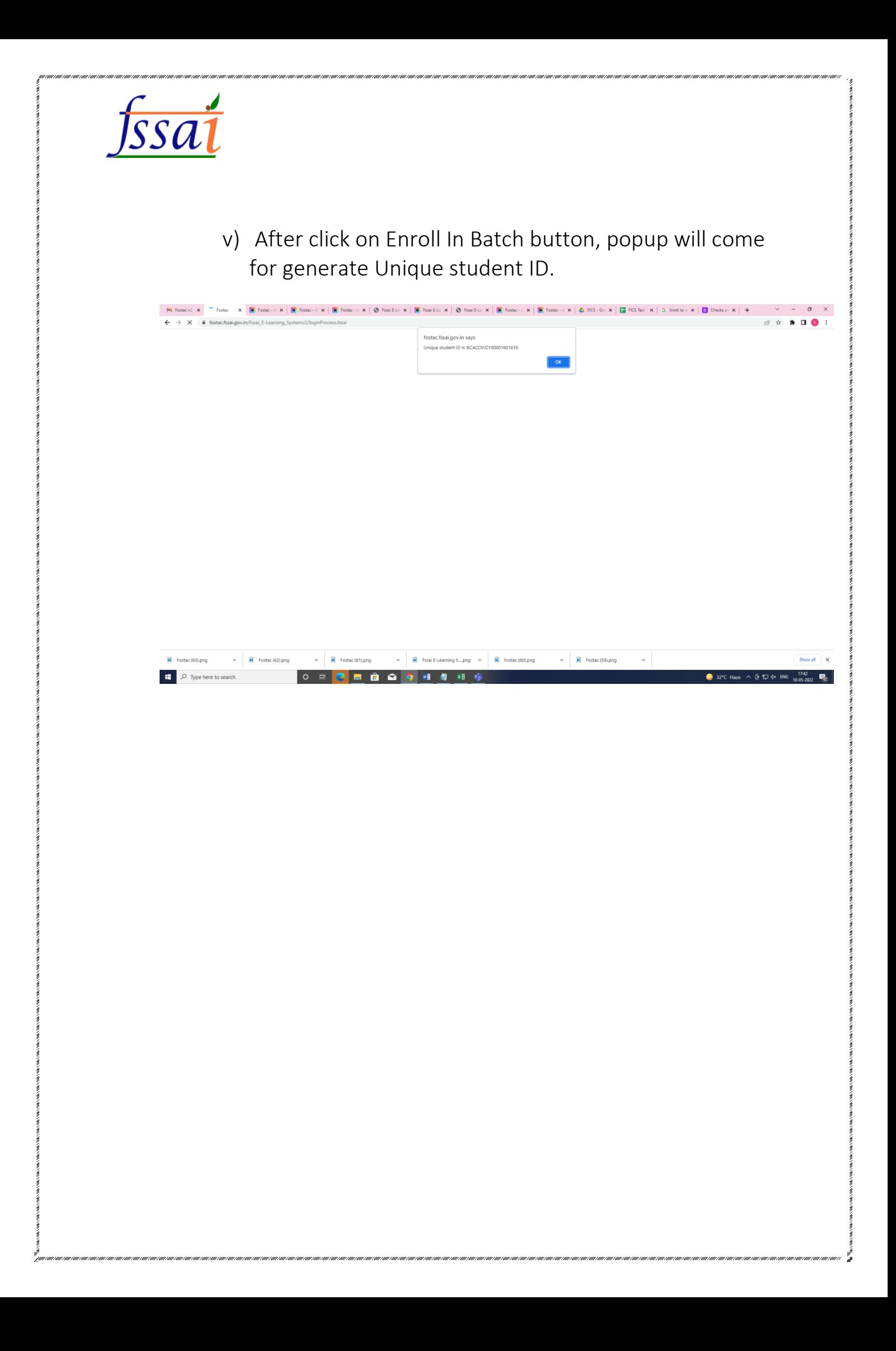

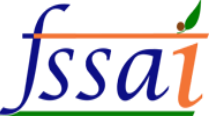

### **3) After enroll course, The user wants to see today training course, then click on Today Training.**

Today Training page will appear on screen.

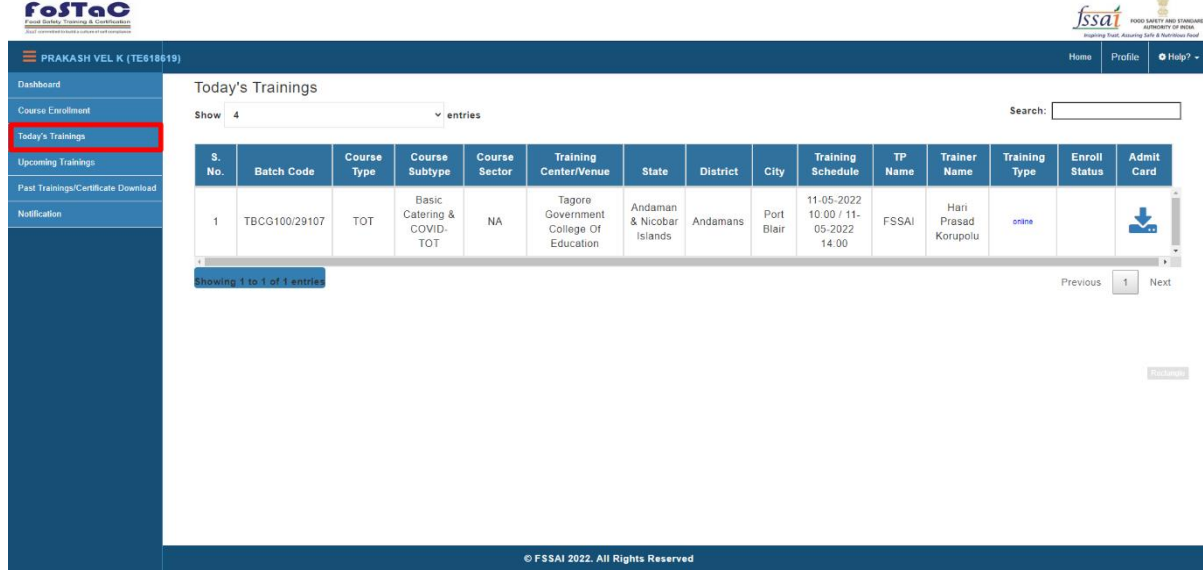

i) Here you can see training detail and download the document by clicking on the a

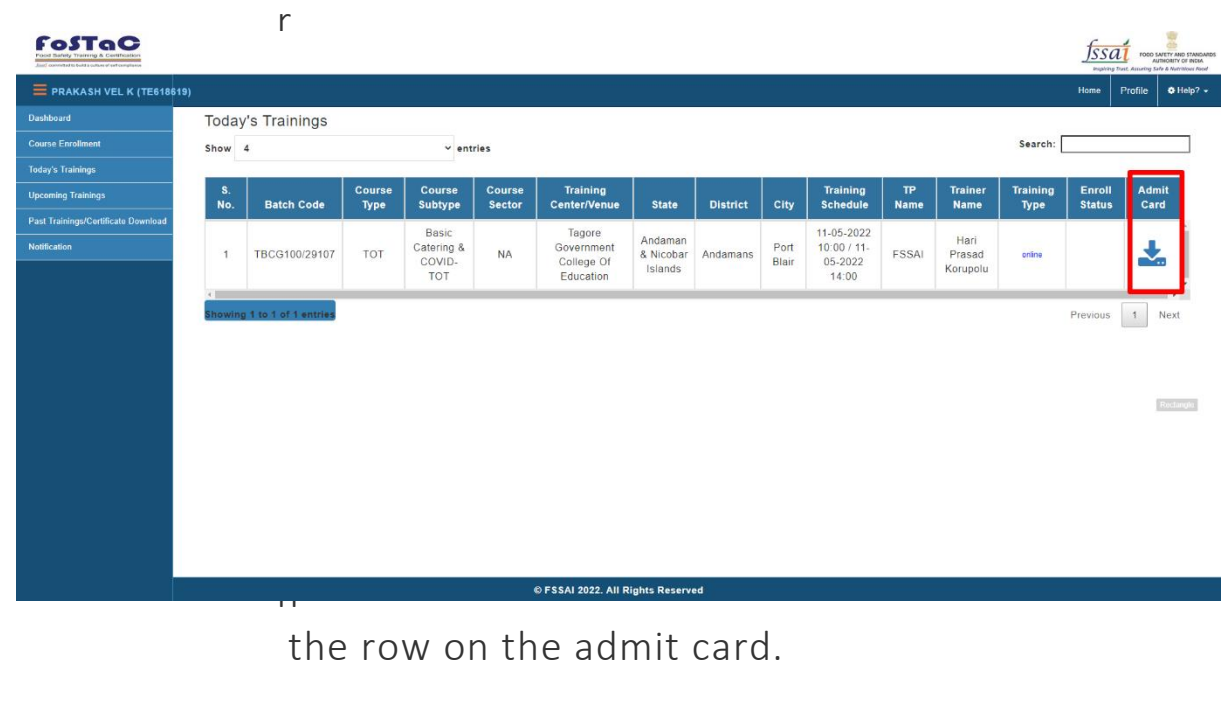

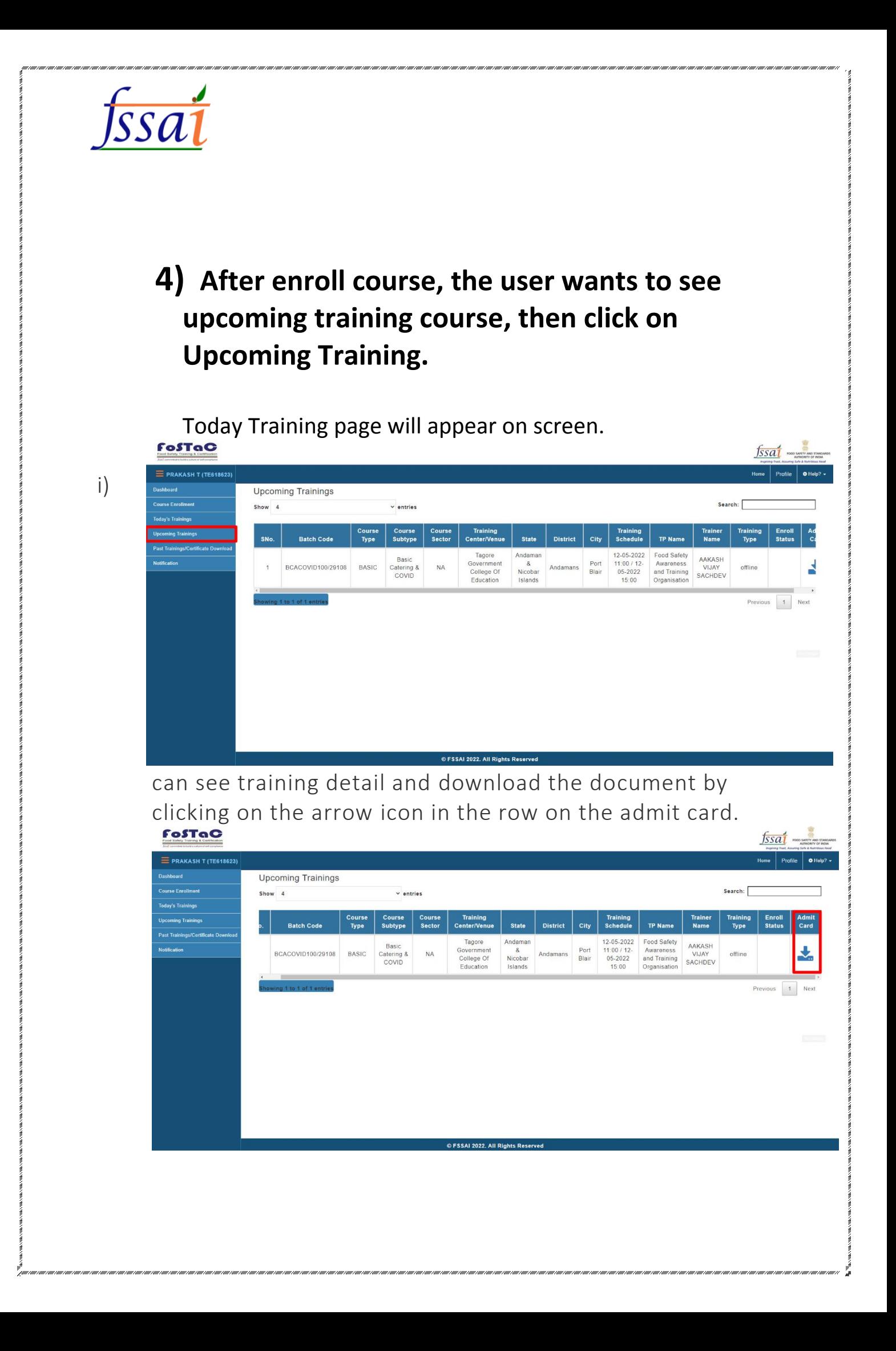

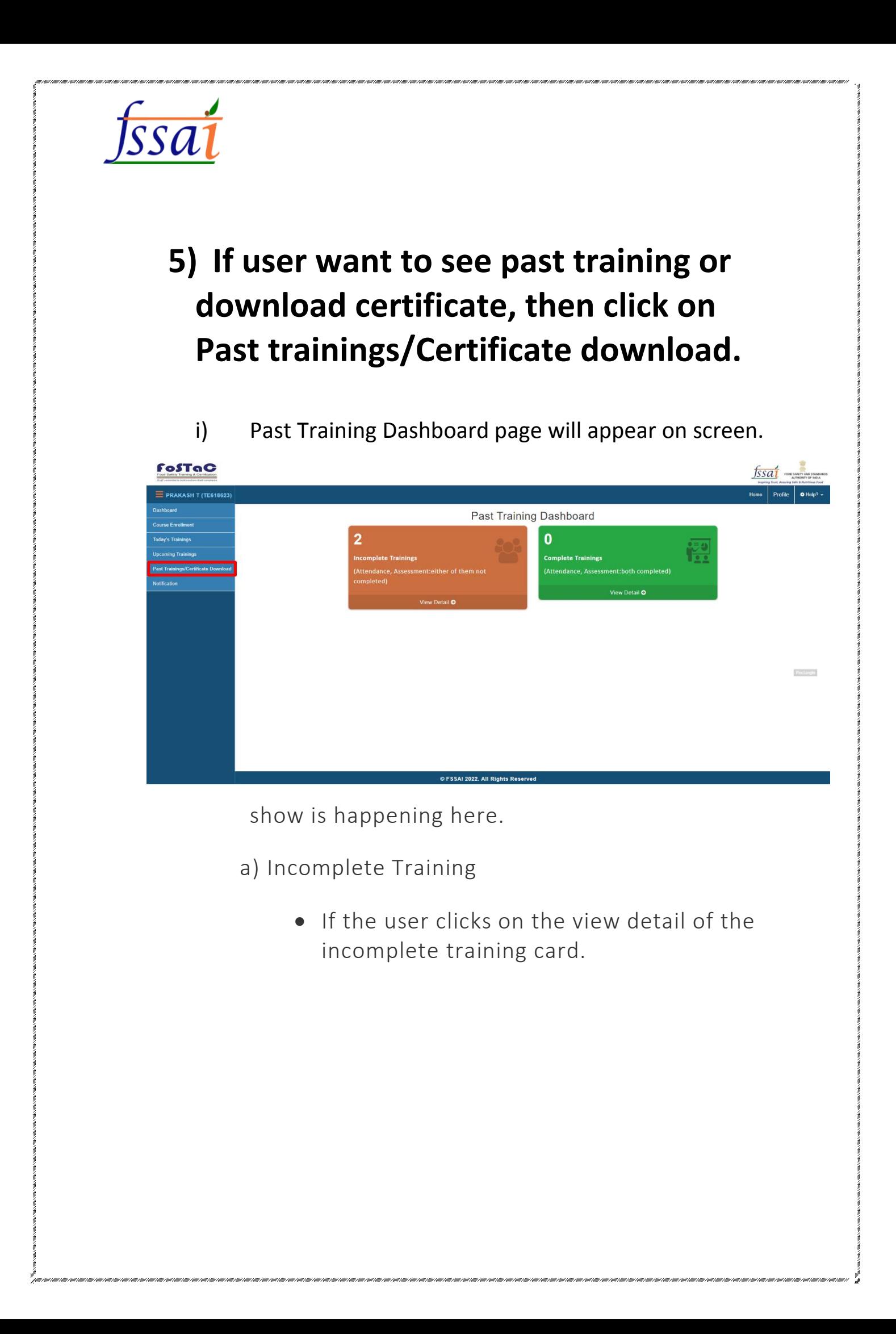

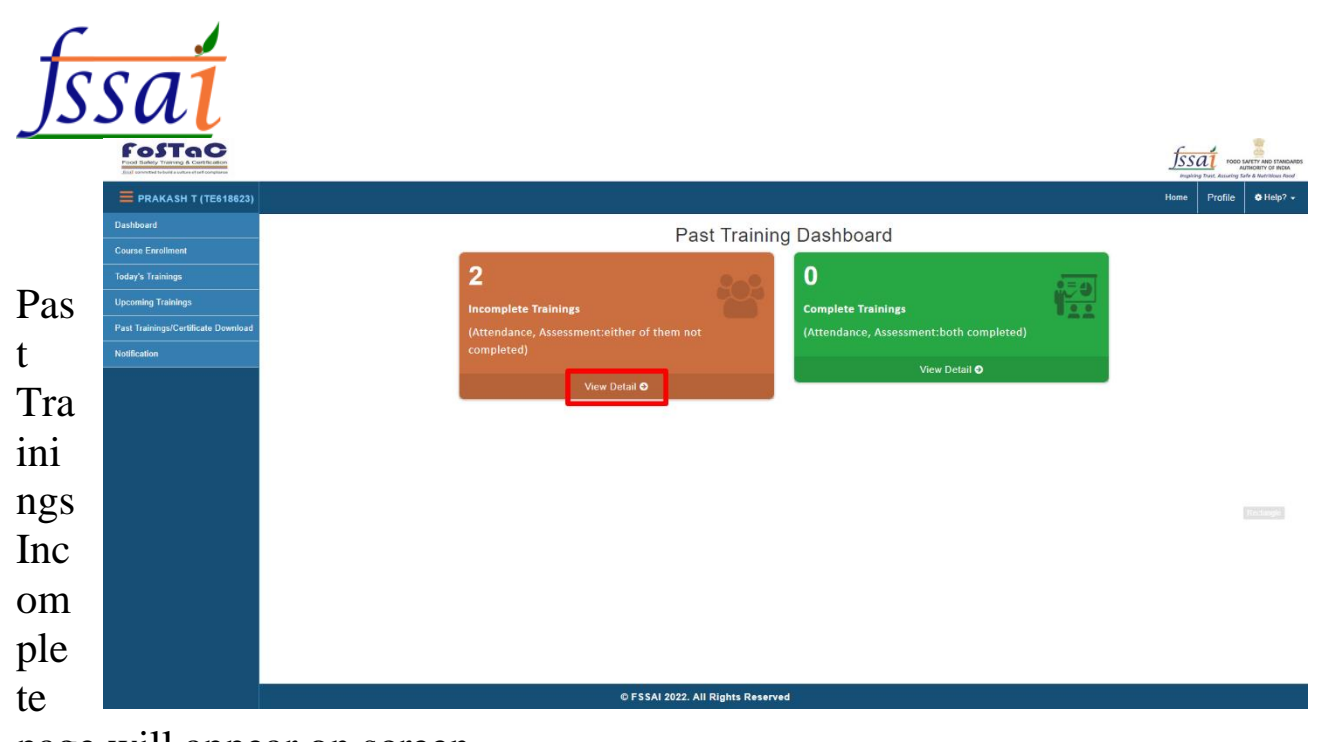

page will appear on screen.

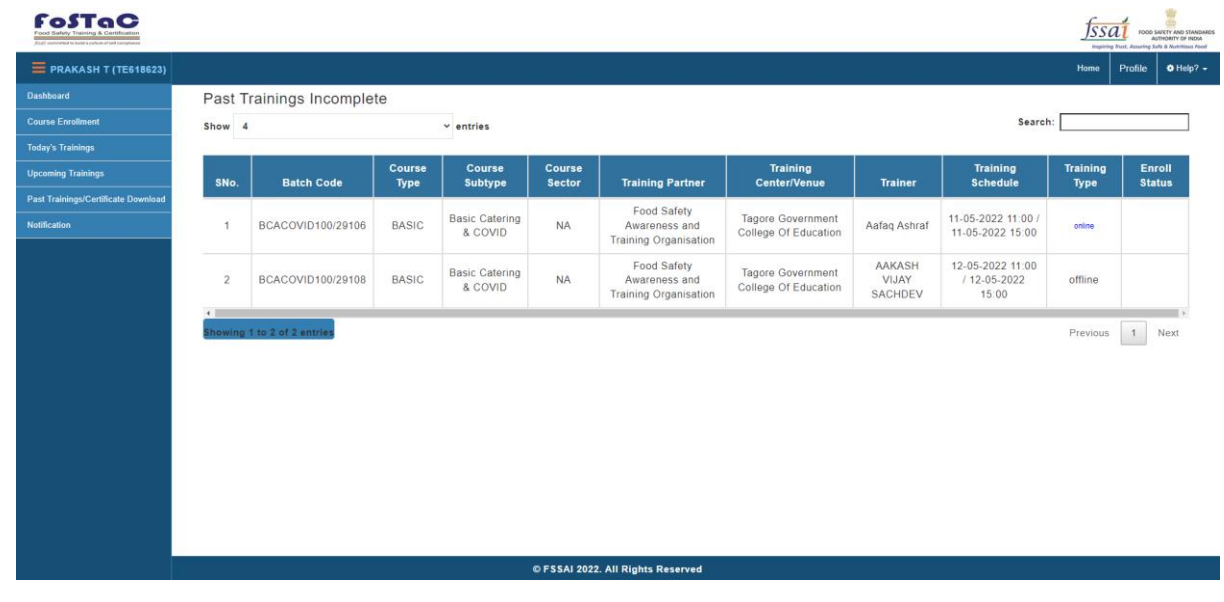

a) Incomplete Training

 If the user clicks on the view detail of the complete training card.

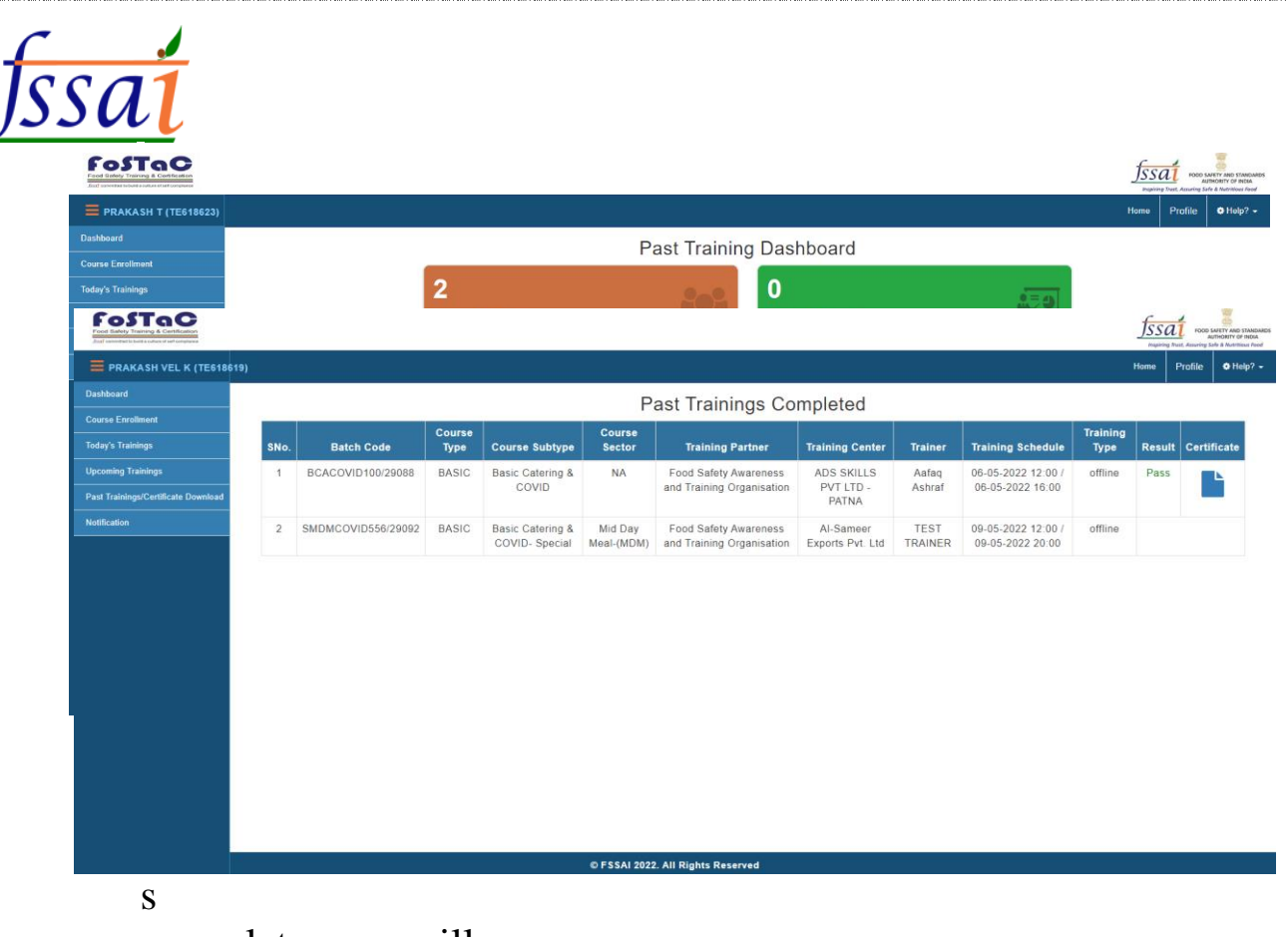

complete page will appear on screen.

 Here you can download the document by clicking on the document icon in the row on certificate.

![](_page_12_Picture_36.jpeg)

![](_page_13_Picture_0.jpeg)

## **1)Click on Notification.**

## Notification page is open.

![](_page_13_Picture_3.jpeg)

![](_page_13_Picture_13.jpeg)